# Ceriumnetworks<sup>®</sup> How to use the Cerium 1463 Portal

## <span id="page-0-0"></span>Overview

Cerium 1463 is for use by customers who have an active support agreement with Cerium. This interactive portal is accessible through a unique login per user, and will provide specific customer support information about that user's account. This portal will have visibility into active and closed tickets, current alarms, and will allow the user to add new tickets and add comments to existing tickets.

## **Contents**

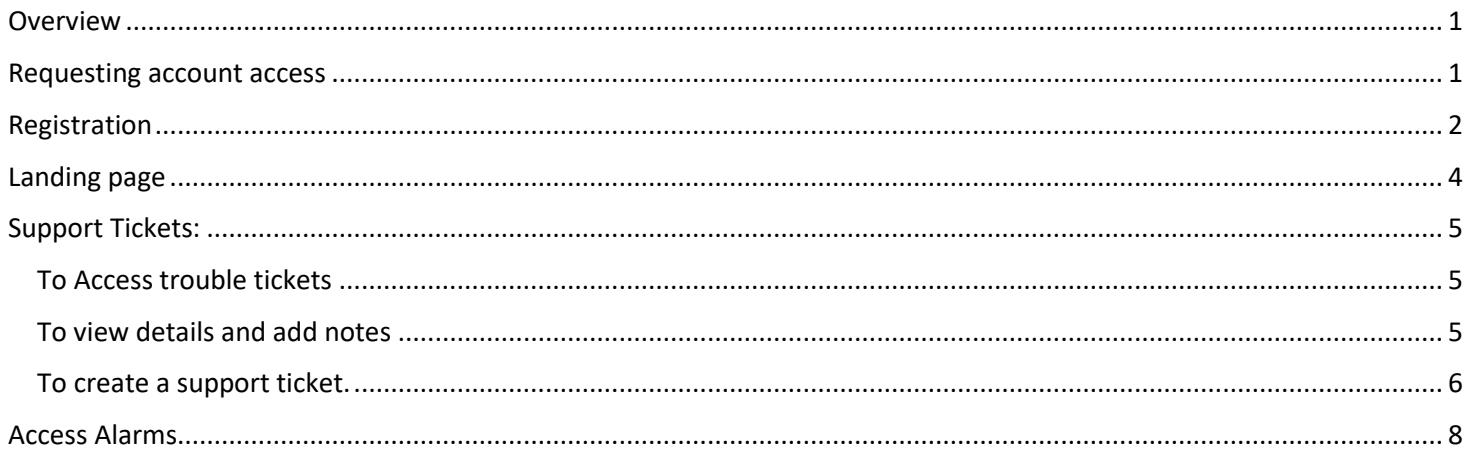

## Overview

Cerium 1463° is Cerium's customer support portal. It was created to give you better access to your support tickets and alarms. New to Cerium 1463° is the ability to create and modify support tickets, see history of resolved tickets and the ability to see past alarms.

Cerium 1463° gives you a clean and easy to use interface so that you can get to the information you need quickly. With the use of state of the art web technologies the site adapts to any mobile device, making it easier than ever to get/make updates on your support tickets.

#### Features

- Fnter new tickets
- View and comment on existing tickets
- View alarms
- Clearly defined tabs with customer information
- Tailored contact information

## <span id="page-0-1"></span>Requesting account access

Cerium Networks takes security of your account and system information seriously. We do not allow access to your account without a Cerium Support Center review. To initiate a request for 1463 Portal access please submit an email to [info@ceriumnetworks.com](mailto:info@ceriumnetworks.com) or call 877.4CERIUM. We will verify your access and send you a unique registration id.

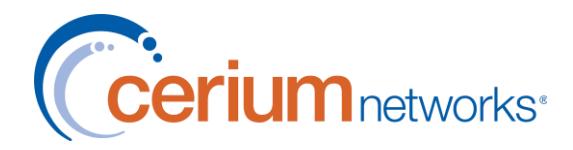

## <span id="page-1-0"></span>Registration

#### Steps to create login

- 1. Click **B**sign In button.
- 2. Click on "Redeem Invitation".
- 3. Enter the Invitation Code you received.

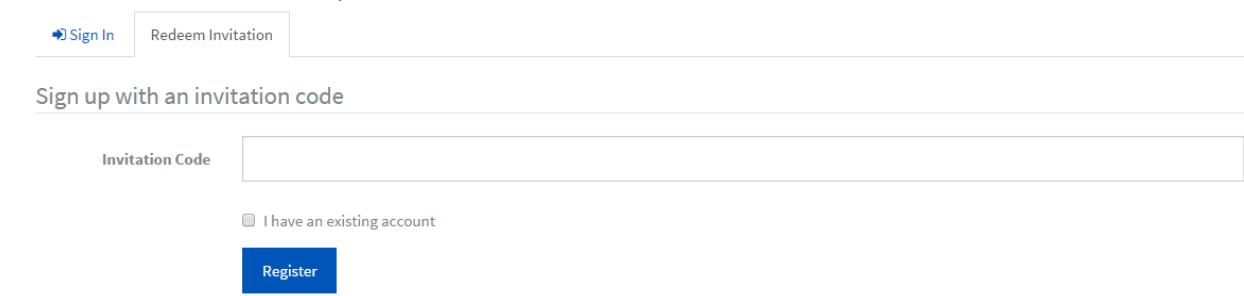

4. Click "Register" button.

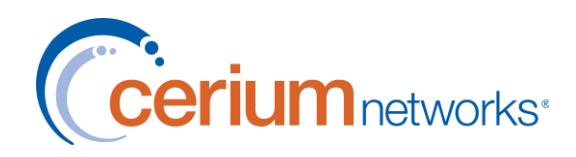

#### 5. Enter desired username and password

#### Register for a new local account

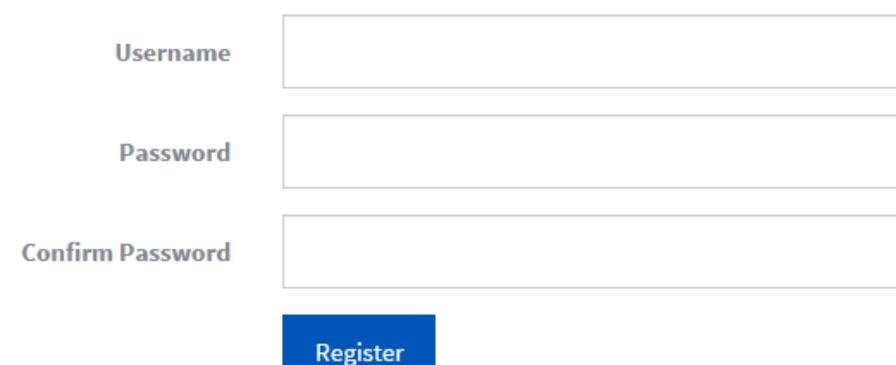

\*Passwords must be at least 6 characters.

- 6. Click "Register" button.
- 7. Verify First and Last Name, E-mail and Phone Number.

Please provide some information about yourself.

The First Name and Last Name are Required.

The Email Address and Phone number are Required but will not be displayed on the site.

All other fields are optional.

### **Your Information**

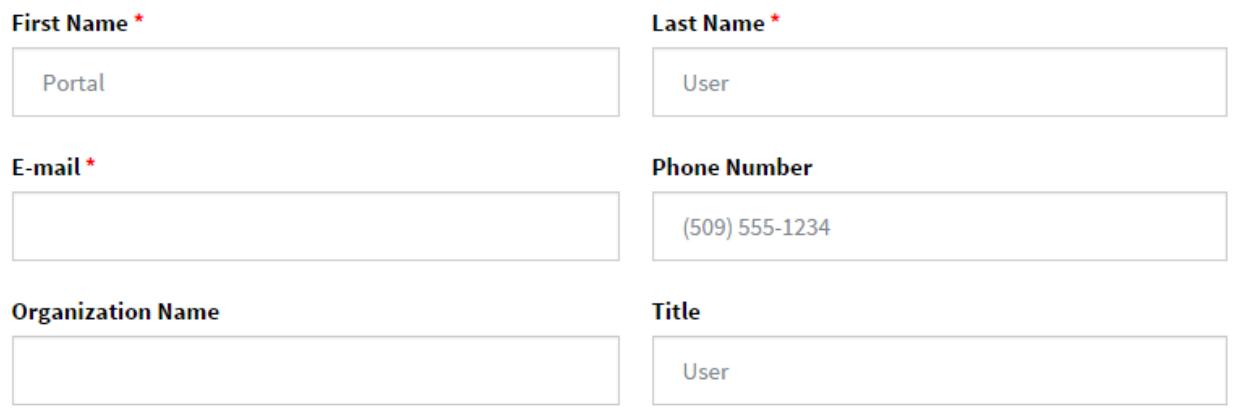

8. Click "Update" button.

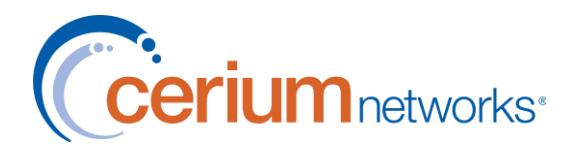

## <span id="page-3-0"></span>Landing page

This is the home page of Cerium 1463. From here you can navigate to the information you are looking for using the "Navigation bar". We also list your contacts with Cerium here, making it easy to communicate with the person you need. We display Cerium News and Events here as well so you always know what we are up to.

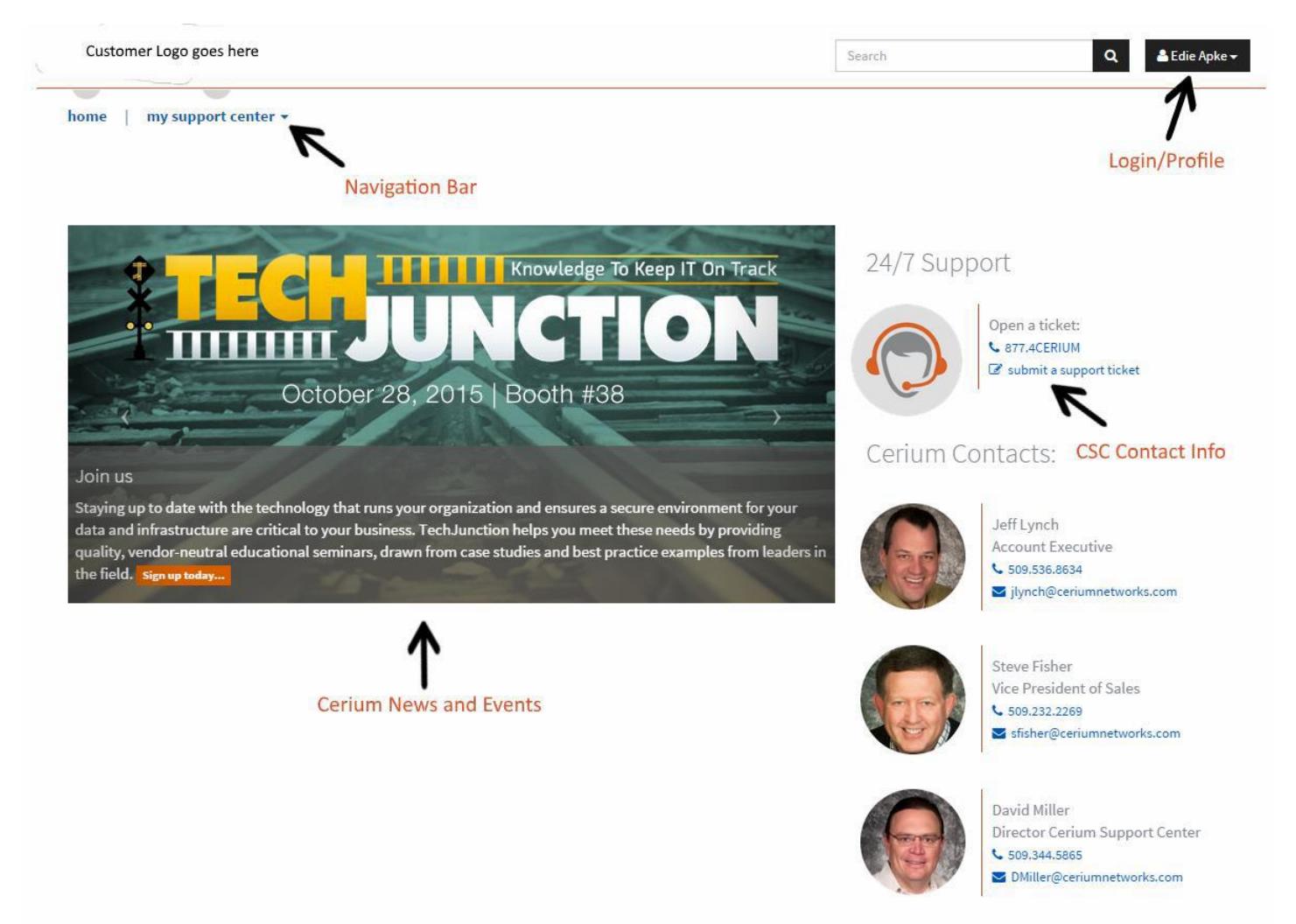

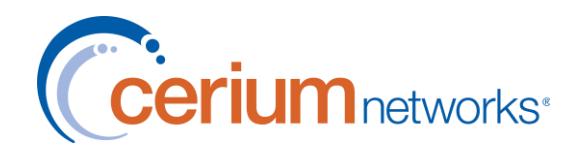

## <span id="page-4-1"></span><span id="page-4-0"></span>Support Tickets:

#### To Access trouble tickets

1. Click on "my support center" and select "view trouble tickets".

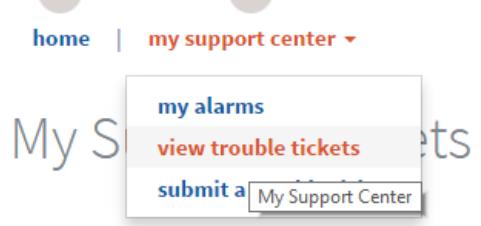

2. By default you will see all active tickets and on the right side you will see graphs showing ticket counts by month and severity for the past year.

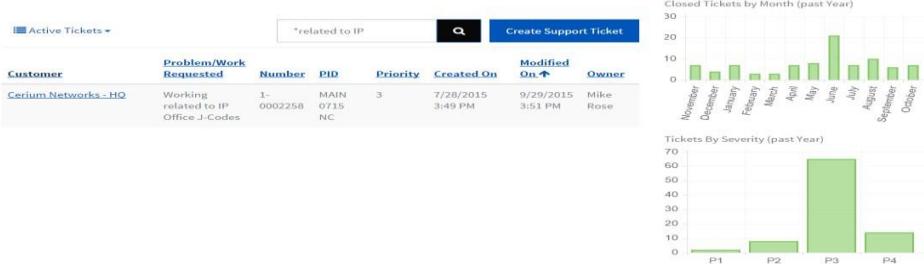

3. To see closed tickets click on the filter button and select the view you would like tosee.

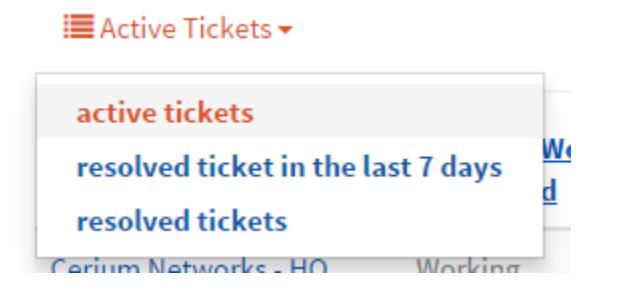

#### <span id="page-4-2"></span>To view details and add notes

- 1. To view more details and/or add a note to a ticket, click on the site name.
- 2. To add a note click on "Add Note".

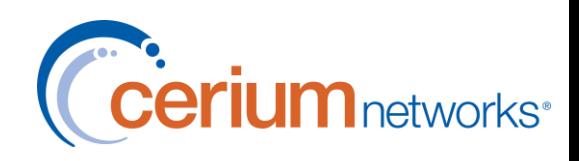

3. Enter notes and/or attach document and click "Submit".

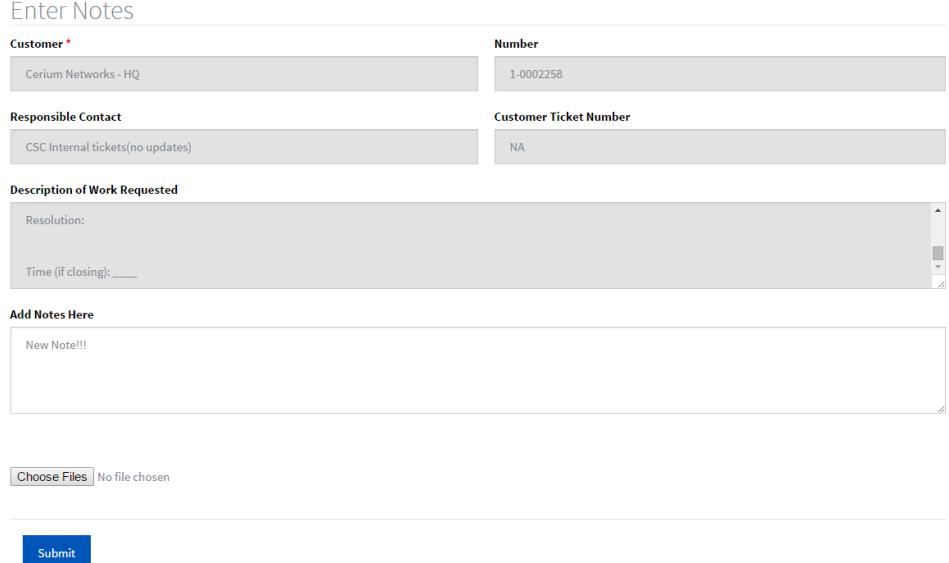

4. Your note will now show in the "Customer Status" field.

#### <span id="page-5-0"></span>To create a support ticket.

\* Only P3/P4 priority tickets can be entered through the Portal, you are prohibited from changing the priority higher than Priority 3. All higher priority(P1/P2) issues should be called into the Cerium support center.

There are a number of locations that have a link to submit a new ticket.

• From the home page click on the "submit a support ticket" link on the right. 24/7 Support

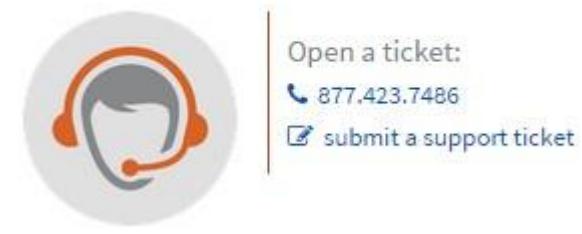

From any page click on the "Submit a ticket" link in the footer.

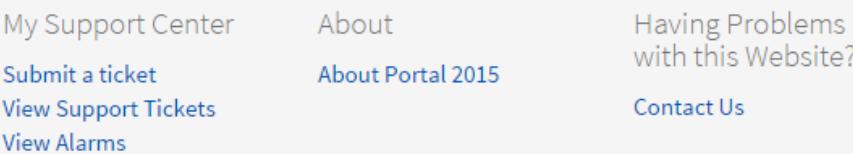

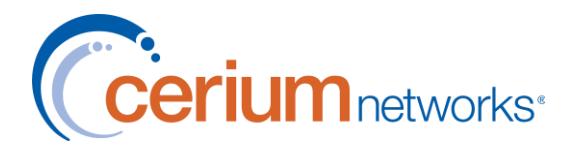

From the Navigation bar click on "my support center" and then choose "submit a troubleticket".

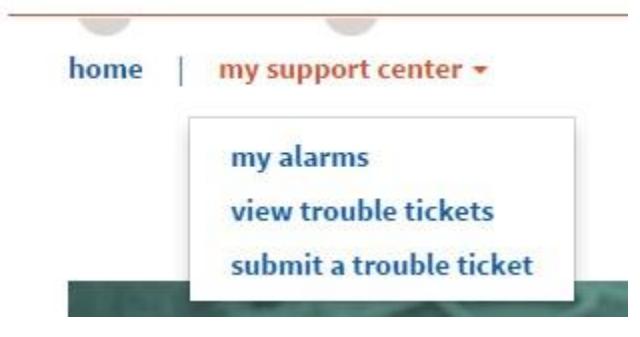

1. Fill out the form, attach any documents and click on "Submit Ticket".

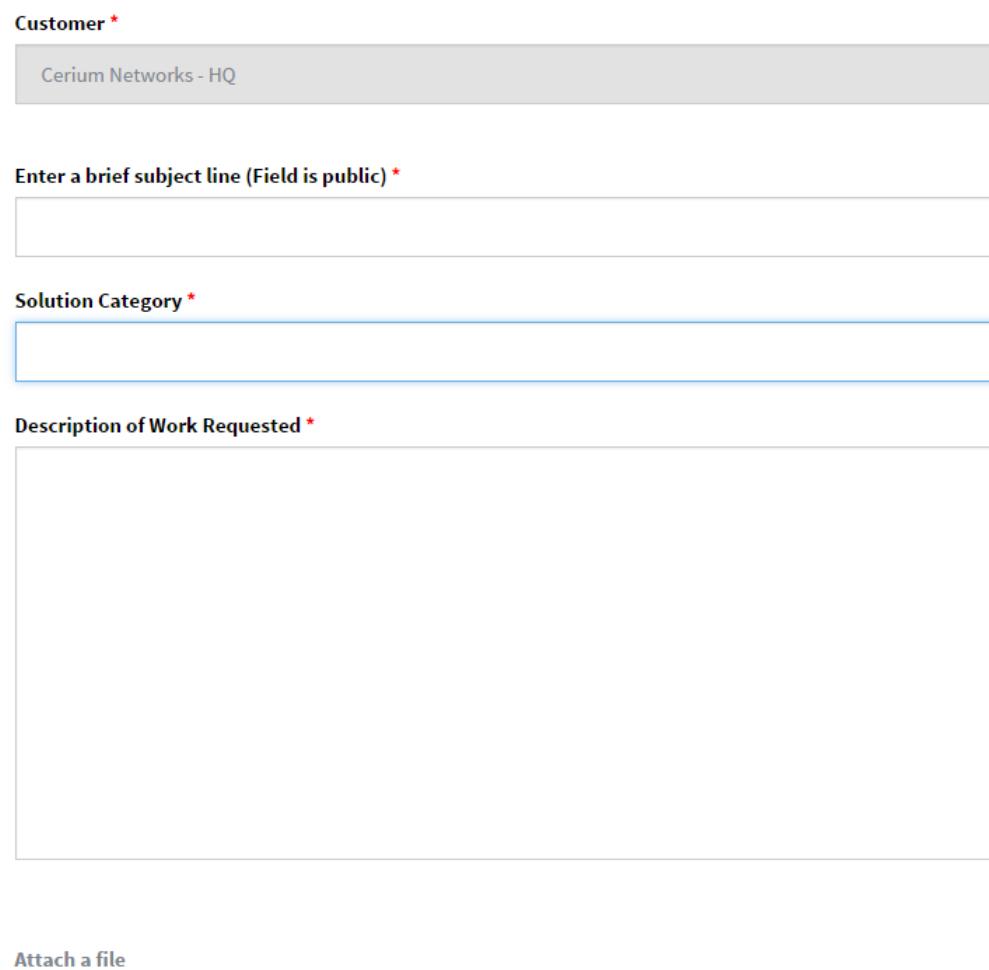

Choose Files | No file chosen **Submit Ticket** 

2. You will be redirected to the "view trouble tickets" page and you will see your new ticketthere.

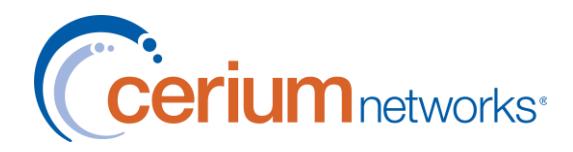

## <span id="page-7-0"></span>Access Alarms

Steps to view your current equipment alarms.

1. Click on "my support center" on the navigation bar and click on "myalarms".

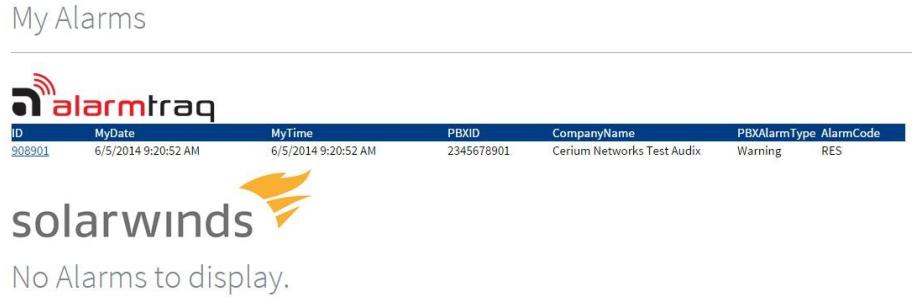

- \* AlarmTraq shows your Avaya and Nortel equipment alarms.
- \* SolarWinds shows your Cisco and Microsoft equipment alarms.
- 2. Use the paging buttons to see past alarms.